# SO NOW WHAT? WORKBOOK

## LESSON OI PROCREATE

Helpful Links:

- □ <u>Procreate App</u>
- □ <u>My Procreate Brushes</u>
- □ <u>Adobe Illustrator</u>

10" x 10" square 300dpi is my go-to canvas size.

Workflow:

- Draw with a pencil brush to sketch out your design.
- Use layers to modify and change the design until it's how you like it by lowering the opacity on the bottom layers and drawing on top of those.
- □ Finalize the design with your mono-weight brush.
- □ Convert everything to black and white.
- □ AirDrop it to your computer one layer at a time.
- □ If I want to just post it to Instagram, I'll color it and AirDrop it to my phone.

You can add a logo by saving a png of your logo with a transparent background on your iPad and then using the "insert image" function from the tool menu.

To get to the symmetry function: Actions Menu > Canvas > Drawing Guide On > Edit Drawing Guide Symmetry > Decide your settings on the bottom > Done

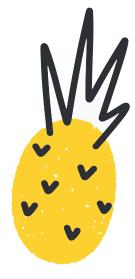

#### Shortcuts:

- Two-Finger Tap: Undo
- □ Two-Finger Hold: Continuous Undo
- □ Three-Finger Tap: Redo
- □ Three-Finger Hold: Continuous Redo
- □ Three-Finger Swipe Down: Copy & Paste Menu
- □ Four-Finger Tap: Fullscreen
- □ Three-Finger Scrub: Clear Layer
- □ Pinch: Zoom In and Out
- $\hfill\square$  Quickline: Draw and hold until snaps

Layer Gestures:

- □ Pinch Together: Merge Layers
- Two-Finger Swipe Left to Right: Alpha Lock (how you can color just inside that layer). Swipe right again to unlock it.
- □ Two-Finger Hold: Select Layer Contents
- Tap and hold on any color on your canvas to select that color (if this doesn't work, check your eyedropper settings under "Advanced Gesture Controls").
- $\hfill$  Drag color from the upper right circle to the canvas to "fill" with color.
- □ If you use a two-finger tap on a layer in the layer menu, it will bring up the opacity slider

To export as a png with a transparent background, uncheck background color in Layers Menu  $> \mbox{Share} > \mbox{png}$ 

You can also insert photos into the app and draw on top of them. Instead of hitting the + sign from the main menu to start a new project, select the photo option instead. That will open a new file the size of your photo and you can draw or letter directly onto it.

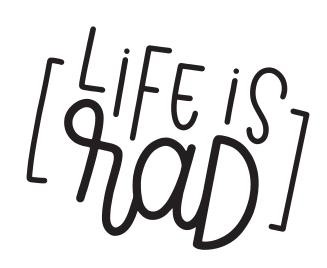

#### LESSON 02 VECTORIZING

#### My Go-To Live Trace Settings:

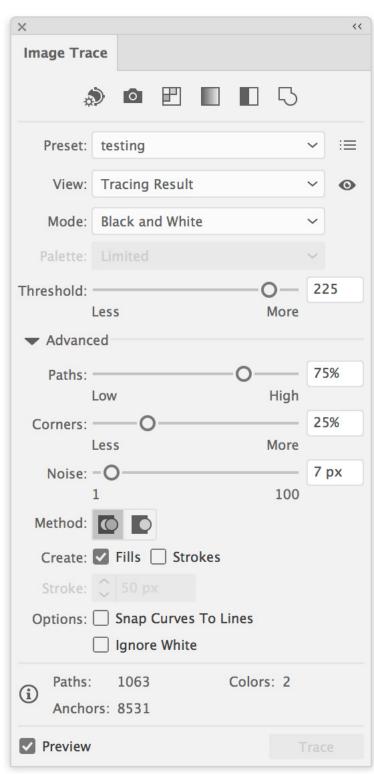

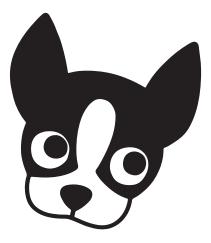

Vectorizing really gives you endless limits to what you can do with your artwork. Put in on t-shirts and tumblers, create repeating patterns, make prints and posters - there really is no limit to what you can do with this knowledge.

Make sure your work is as clean as possible before you vectorize. This will save you SO much time in the long run. When it comes time to clean up your work, the <u>Astropad</u> app is epic. Using that and the pencil tool makes that whole process way faster. See the lesson video for a demon-stration.

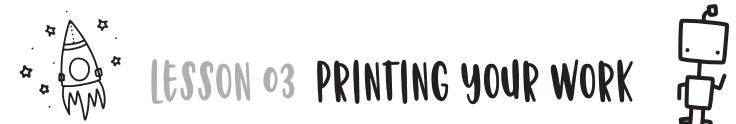

If you want to go the print route, there are a lot of options you can pick from. I first recommend finding a local print shop. Talking to someone in person to figure out exactly what you need can be SO helpful. Also, actually touching the paper and seeing it with your own eyes before you mass produce something can be crazy helpful. I made my prints and calendars for a long time using a local printer.

Some other good resources to check out:

- □ <u>WHCC</u>: This is actually a photography studio but their work is INSANE. Like all their colors were always spot-on to what they were on my computer. This is an especially good option if you're doing things like adding doodles and lettering on top of existing photos and you really need colors to be vibrant and beautiful. They also have other products you can put your work on.
- □ Costco: Ok, out of all the budget-friendly options out there. Costco actually does a surprisingly good job! They also can print on a poster board that has great color and it's super sturdy and high quality for bigger prints. They tend to print on the green side coloring-wise, so keep that in mind when you're editing. I usually make my colors a little warmer than I normally would so they print how I want them. It might take some tweaking based on your local Costco, but do some testers to figure it out.
- I-Shirts: I used <u>Goodfellas Merch</u> for years. They have a lot of <u>great options</u> and are good to work with. They can answer all your t-shirt questions and let you know all your options. There are a lot of other screen printers out there though, so again, I would check locally first and see if you can get a sweet set-up going that way so you don't have to worry about shipping charges.

Ok honest opinion time. You might not see a HUGE profit when just starting out with t-shirts. There are a LOT of t-shirts people have to choose from out there. And the profit margins are pretty high. That just means you have to sell a lot of t shirts to make a lot of money. (Sounds obvious when you type it out like that huh? hah) But just keep this in mind while designing. Make t-shirts that people see and just HAVE to have even though they are more expensive than a shirt from Target. Also I have had a lot of luck with the Bella Canvas brand. Their unisex t-shirts are my fav. Super soft, slim fit, and they last. Feel free to email them here info@goodfellasmerch.com with the email subject Rad & Happy Referral and they will let you know all their options, printing, etc. (or 623-915-0000)

#### LESSON 04 HOW TO ADD DOODLING AND LETTERING TO VIDEOS

Workflow:

- Make sure you save your files in the color you want them to be and as a png with a transparent background.
- 2. Drag and drop them into your timeline.
- 3. Cropping Menu > Fit
- 4. Video Overlay Settings Menu > Picture in Picture > Change Dissolve to Zero
- 5. Edit to music

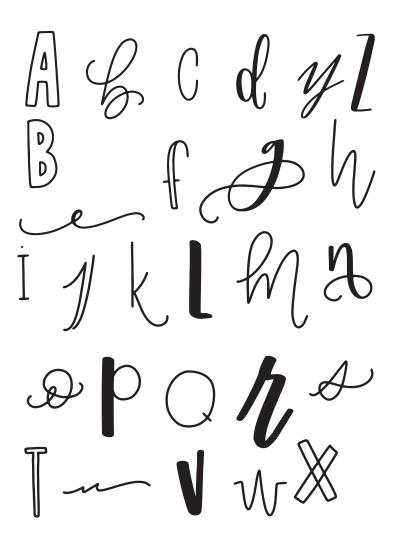

#### LESSON 05 HOW TO CREATE A REPEATING PATTERN

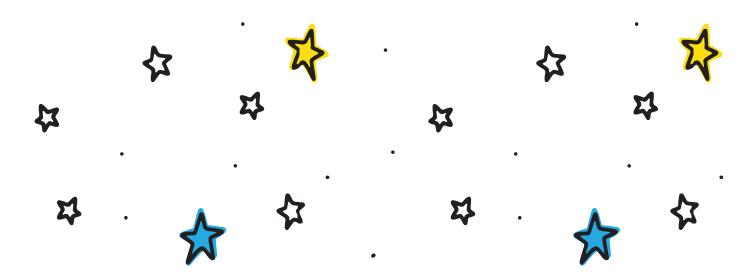

#### Workflow:

- I. Start with a 10" x 10" artboard.
- 2. Start adding designs to the top of the artboard
- Drag everything overlapping the edge and right-click > Transform > Move Horizontal: 0 Vertical: - 10 > Copy
- 4. Fill in the edge and move all overlapping designs to the other side horizontally.
- 5. Fill in the middle.
- 6. Create a box that is exactly the size of your artboard (10" x 10", in this case).
- 7. Make sure the fill and outline are empty.
- 8. Align it middle and center with your artboard.
- 9. Shift + Command + [ to send it all the way to the back.
- 10. Select EVERYTHING and drag it into your swatches pallet.
- 11. Test it by using the rectangle tool to create a rectangle or square and filling it with your new swatch.
- 12. Right-click your design for scale and move to adjust your pattern.

### LESSON OG HOW TO CREATE A COLORING BOOK

In this lesson, I'll walk you through how to upload a coloring book to <u>CreateSpace</u>. It's self-explanatory most of the time, but I hope that by me walking you through it, you can see what you need to do before you start the process and this will hopefully answer any questions you may run into along the way.

Tips for Making a Good Coloring Book:

- □ Blank back pages (for bleeding)
- $\hfill\square$  Not too thick of outlines
- □ Make it substantial (CreateSpace minimum is 24 pages)
- $\hfill\square$  Have a theme
- Matte cover
- Materials Testing Page

(I include one of these at the beginning of my books. Totally optional though)

- □ Have fun!
- □ Some people like to frame their art, so consider that when deciding on size (all my coloring books are 8" x 10")

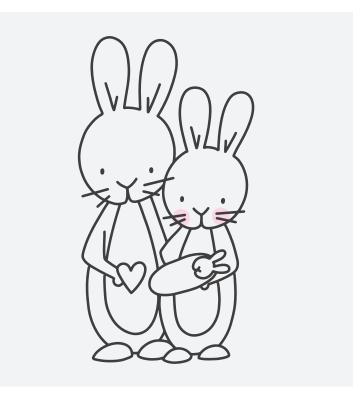

## LESSON 07 RESOURCES | USED TO CREATE FONTS

<u>Every Tuesday</u>: Ok, I legit cannot recommend <u>this class</u> enough. I made back the money I spent on the class SO fast because the amount of detail and information Teela gives you is incredible. After this class, you'll have EVERYTHING you need to create an epic, legit, worthy-to-make-millions-off-of font. She only opens it a few times a year so make sure to keep checking back because you won't want to miss it. She also is just a wealth of knowledge with SO many things so you'll love following her and learning from her.

Teela has included a Font Making Mini Course that includes 3 free videos and access to the class even when enrollment is closed to everyone else. So if enjoyed turning your handwriting into a font and you are wanting to take this whole font design thing seriously. I suggest signing up for the mini course and she'll take good care of you!

ifontMaker App: Make your handwriting into a font in like 10 minutes. This is such a fun app. I created <u>Rad Notepad</u> with this app. You can't create letters and then bring them into the app, which is pretty limiting. But it's awesome for simple fonts that you're ok with drawing straight into the app. If nothing else, it's a ton of fun to play with.

Make sure to take my <u>Lettering Class</u> to learn everything that goes into making a successful, beautiful, cohesive font.

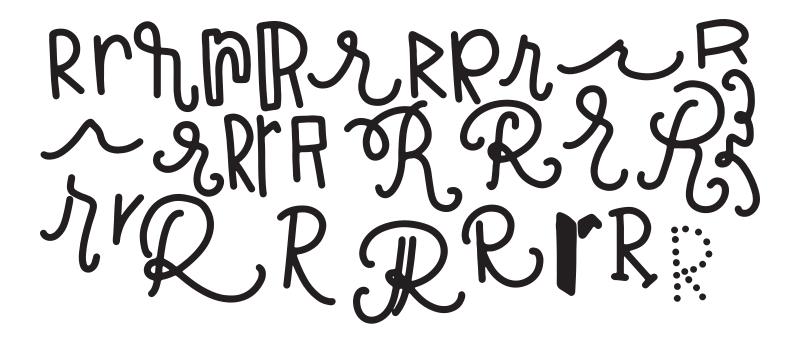